## **How to create a ProjectDox (PDOX) account**

**STEP #1** - Submit a [permit application.](mailto:LUTBLDG@co.washington.or.us?subject=New%20Permit%20Application%20Submittal)

**STEP #2** – Once the permit is received and processed, the 'Applicant listed on the application' will receive a ProjectDox Invitation email (Click on email link) **NOTE: Permit processing times vary**

● WashcoEPRPDS@co.washington.o... Q ★ ProjectDox Invitation for BLDG-2100446 PROJECT INVITE Hello Jeff, You have been invited t

**STEP #3** – Once you open the email, you will see the screen below. Your login and temporary password are provided in this email. Click on the **'Login'** link at the bottom.

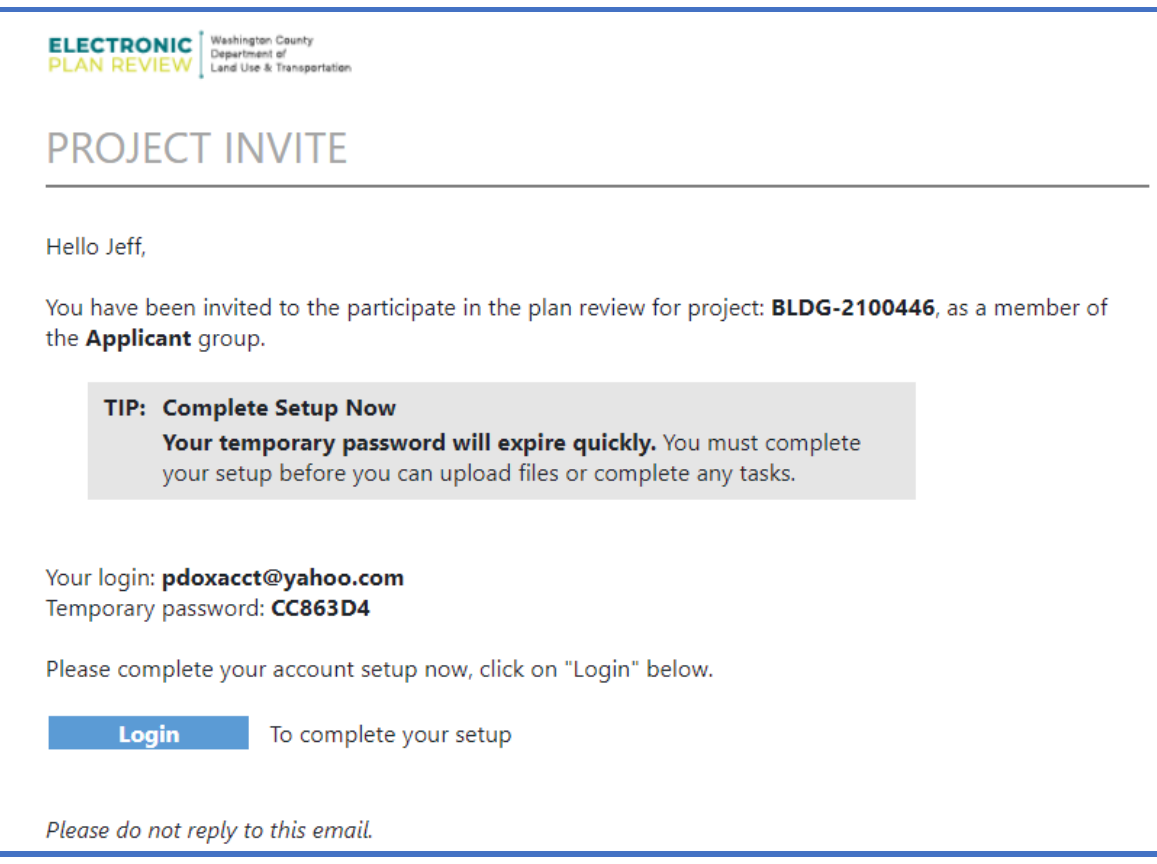

**See next page**

**STEP #4** - Once you click on the **'Login'** button, it will take you to the main log in page. Enter the email and temporary password provided and click **'Login'**.

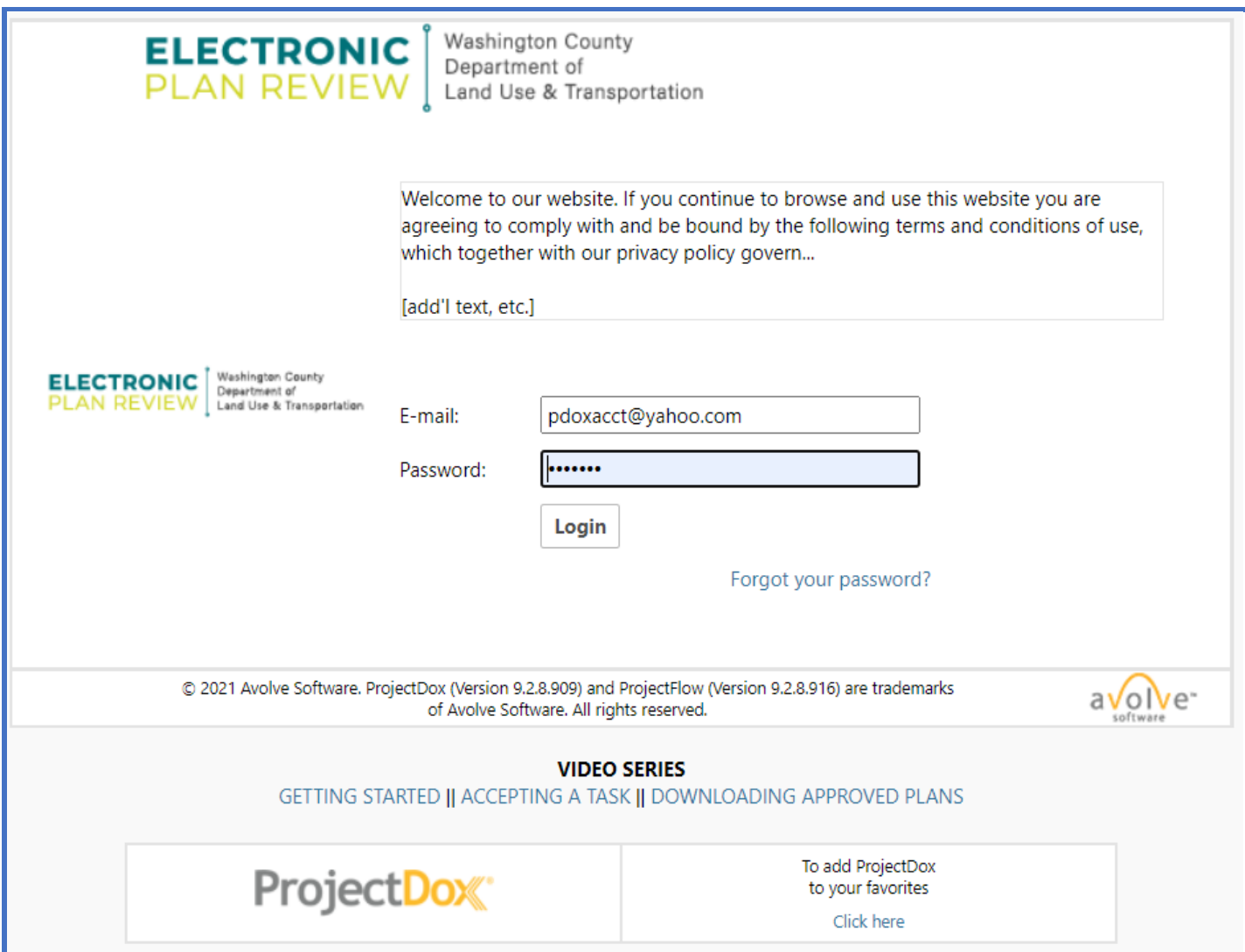

**See next page**

**STEP #5** - Once you log in, the following screen will appear. Enter a new password, confirm new password, enter a security question and answer. NOTE: The security question/answer can be anything you want it to be. Fill in as much information as possible under contact information and click 'Save.' Next, it will take you to the main project screen.

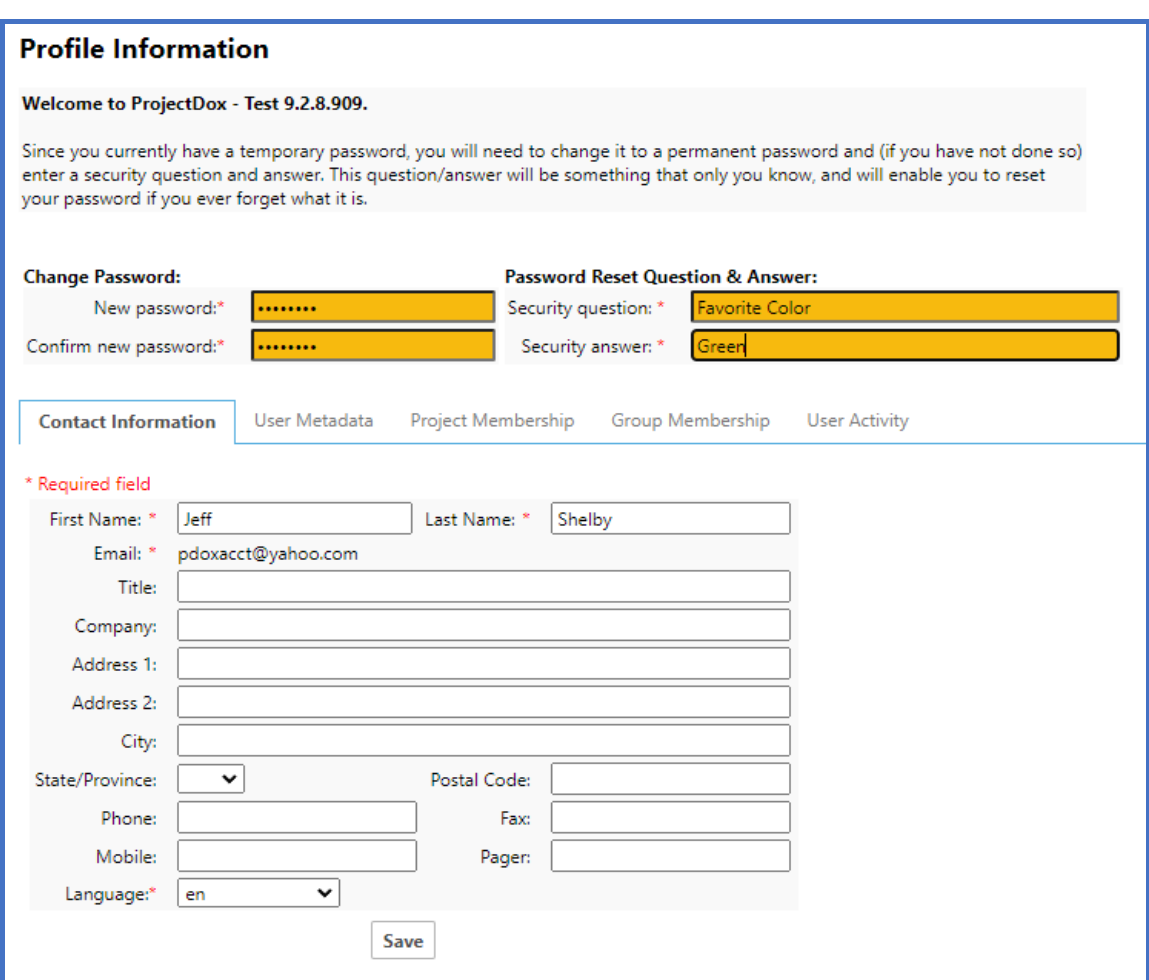

**NOTE:** Please see the additional guides under the **'Resources'** section on the main Washington County [Electronic Plan Review website.](https://www.co.washington.or.us/LUT/Divisions/Building/epr.cfm)

## **END OF DOCUMENT**